## **Realização de Backup/Restaurar**

Como realizar cópia de segurança (backup) via PgAdmin3

Requisitos do manual

#### Software

Siprev Gestão ou Pgadmin3 versão 1.10.1 instalado

Manual usado para ambientes Windows.

1º Navegue no SO

#### Computador ▶ Disco Local (C:) ▶ Arquivos de Programas ▶ DATAPREV ▶ SIPREV ▶ PostgreSQL ▶ 8.4 ▶ bin Abrir Gravar Nova pasta Nome Data de modificaç... Tipo Tamanho S libpq.dll 23/10/2014 12:23 Extensão de aplica... 168 KB Trahalho 23/10/2014 12:38 Extensão de aplica... ibxml2.dll 954 KB ads S libxslt.dll 23/10/2014 12:36 Extensão de aplica... 163 KB msvcr71.dll 23/10/2014 12:12 Extensão de aplica... 340 KB oid2name 23/10/2014 12:39 Aplicativo 48 KB ķ. pg\_config 23/10/2014 12:18 Aplicativo 48 KB ntos pg\_controldata Aplicativo 23/10/2014 12:24 46 KB ig pq\_ctl 23/10/2014 12:34 Aplicativo 65 KB pg dump 23/10/2014 12:24 Aplicativo 292 KB pg\_dumpall 23/10/2014 12:36 Aplicativo 160 KB  $\blacksquare$  pq regress 23/10/2014 12:18 Aplicativo 84 KB tor pg\_regress\_ecpg 23/10/2014 12:18 Aplicativo 84 KB cal (C:) pg\_resetxlog 23/10/2014 12:17 Aplicativo 64 KB cal (D:) pq\_restore 23/10/2014 12:23 Aplicativo 144 KB pg\_standby 23/10/2014 12:21 Aplicativo 40 KB <sup>m</sup>pgAdmin3 23/10/2014 12:16 Aplicativo 10.912 KB pqbench 23/10/2014 12:22 Aplicativo 72 KB postgres 23/10/2014 12:26 Aplicativo 4.416 KB

C:\Program Files\DATAPREV\SIPREV\PostgreSQL\8.4\bin

2º Navegue no menu do programa que foi aberto e Clique em.

Arquivo>Adicionar ao servidor...

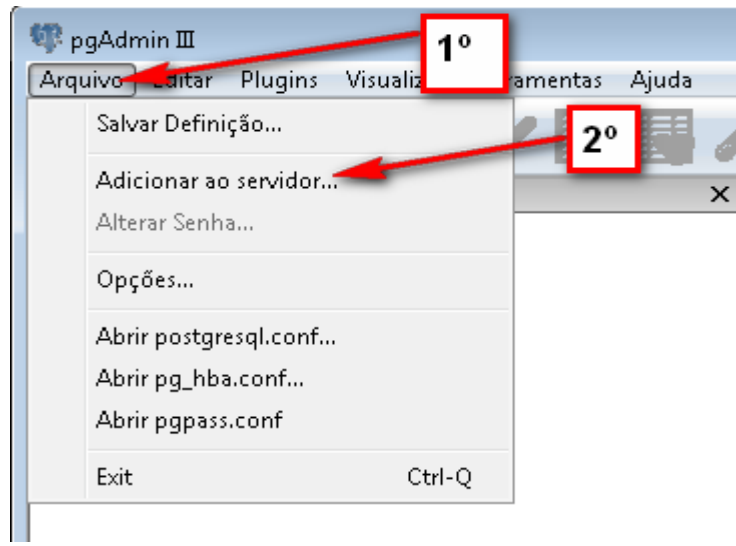

3º Efetuar os preenchimentos indicado pelas as setas vermelhas na imagem abaixo.

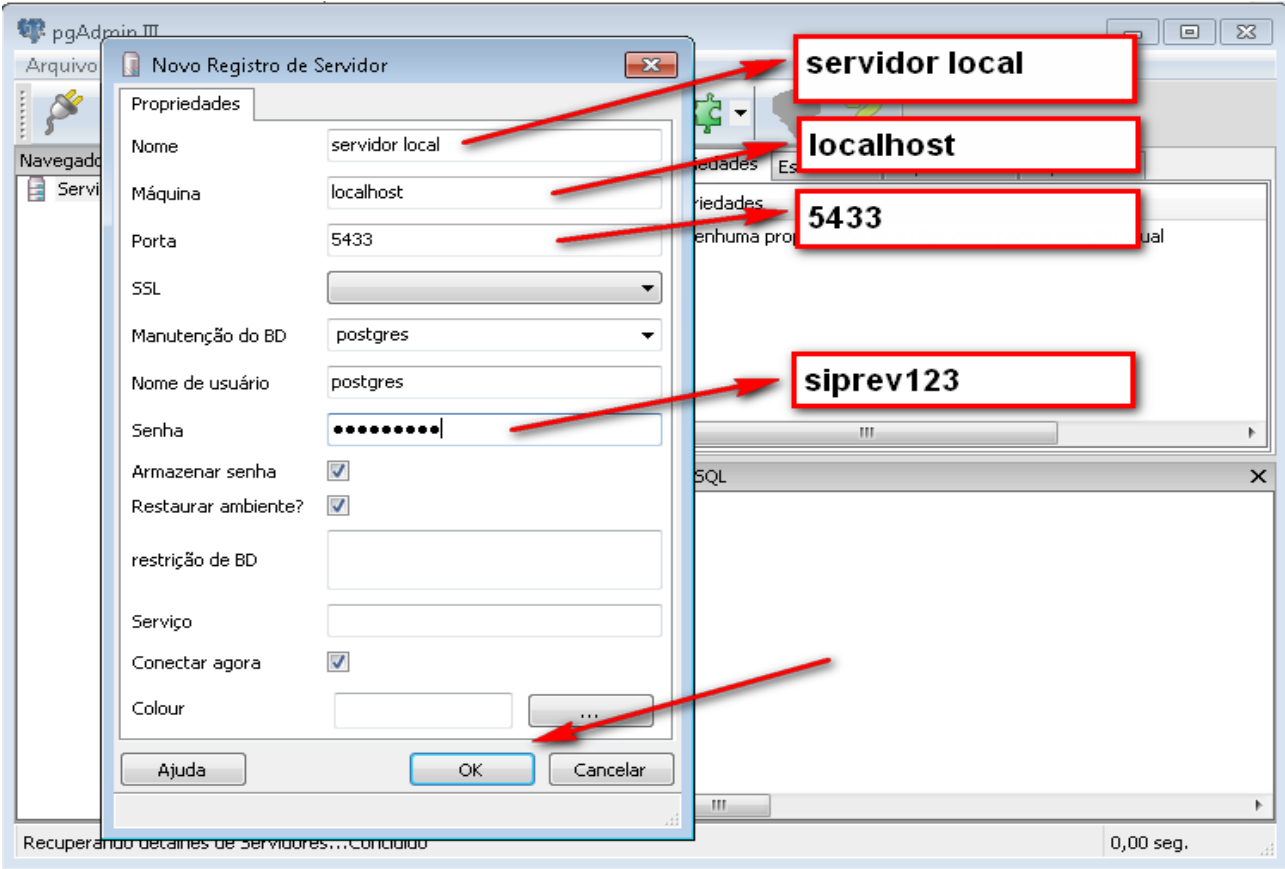

# 4º Duplo clique.

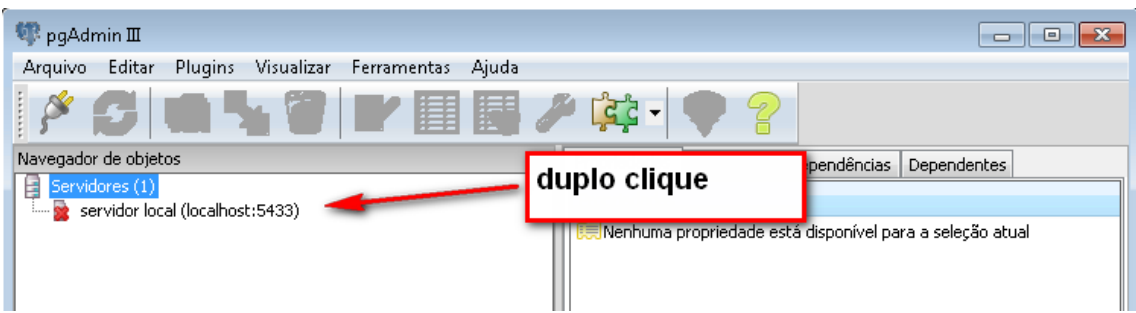

# Ao clicar surgirá a imagem abaixo.

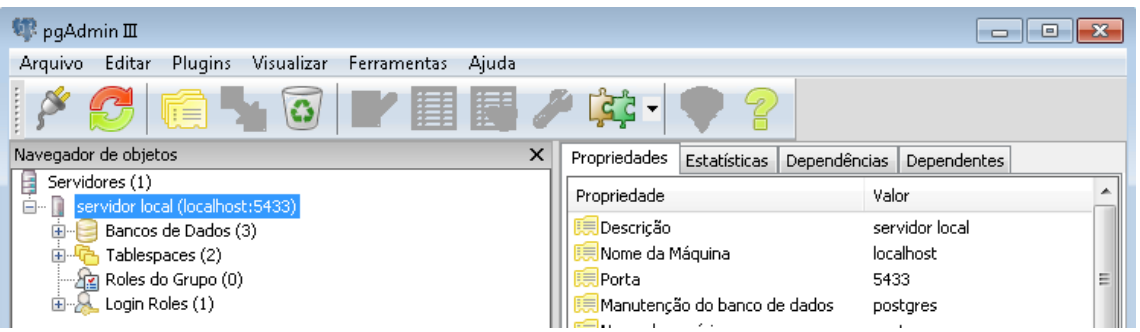

5º Clicar nos itens indicados pela seta.

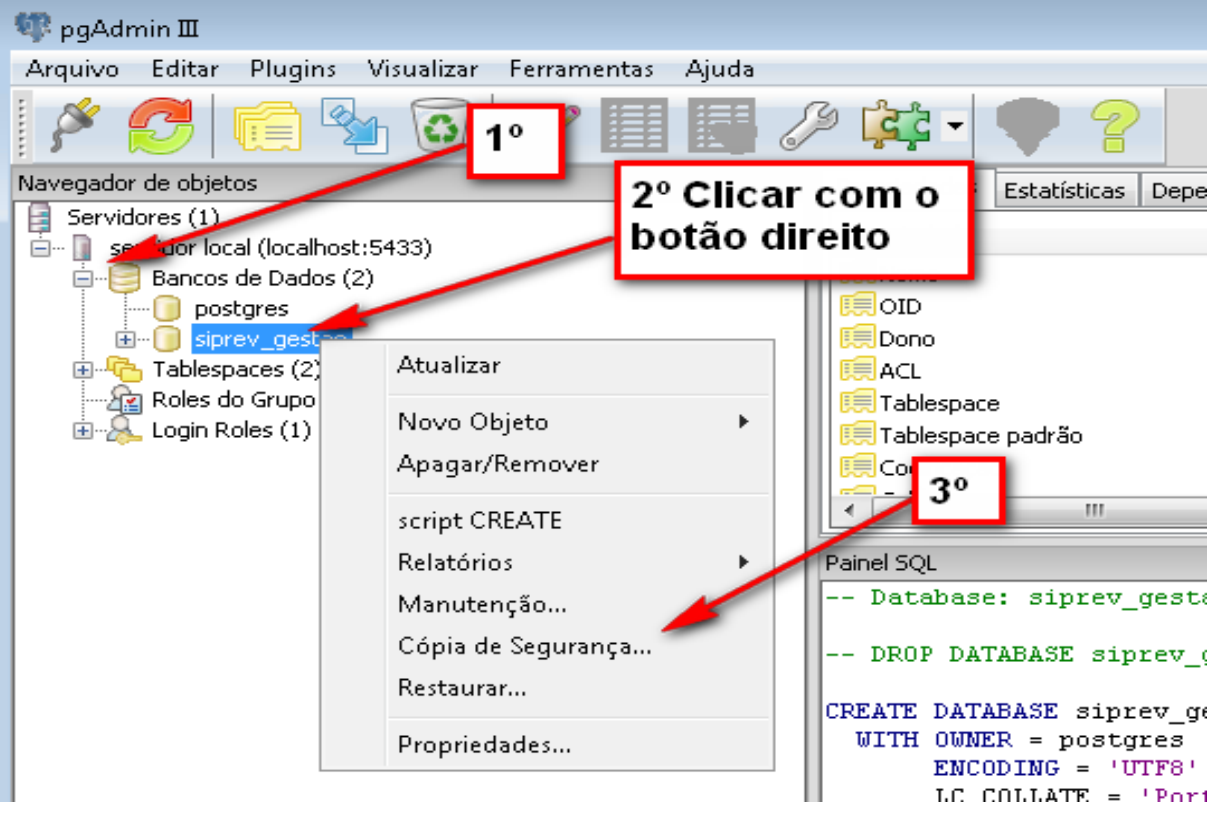

6º Clique no botão (...) como é mostrado na imagem abaixo e selecione o caminho onde será salvo o arquivo de backup.

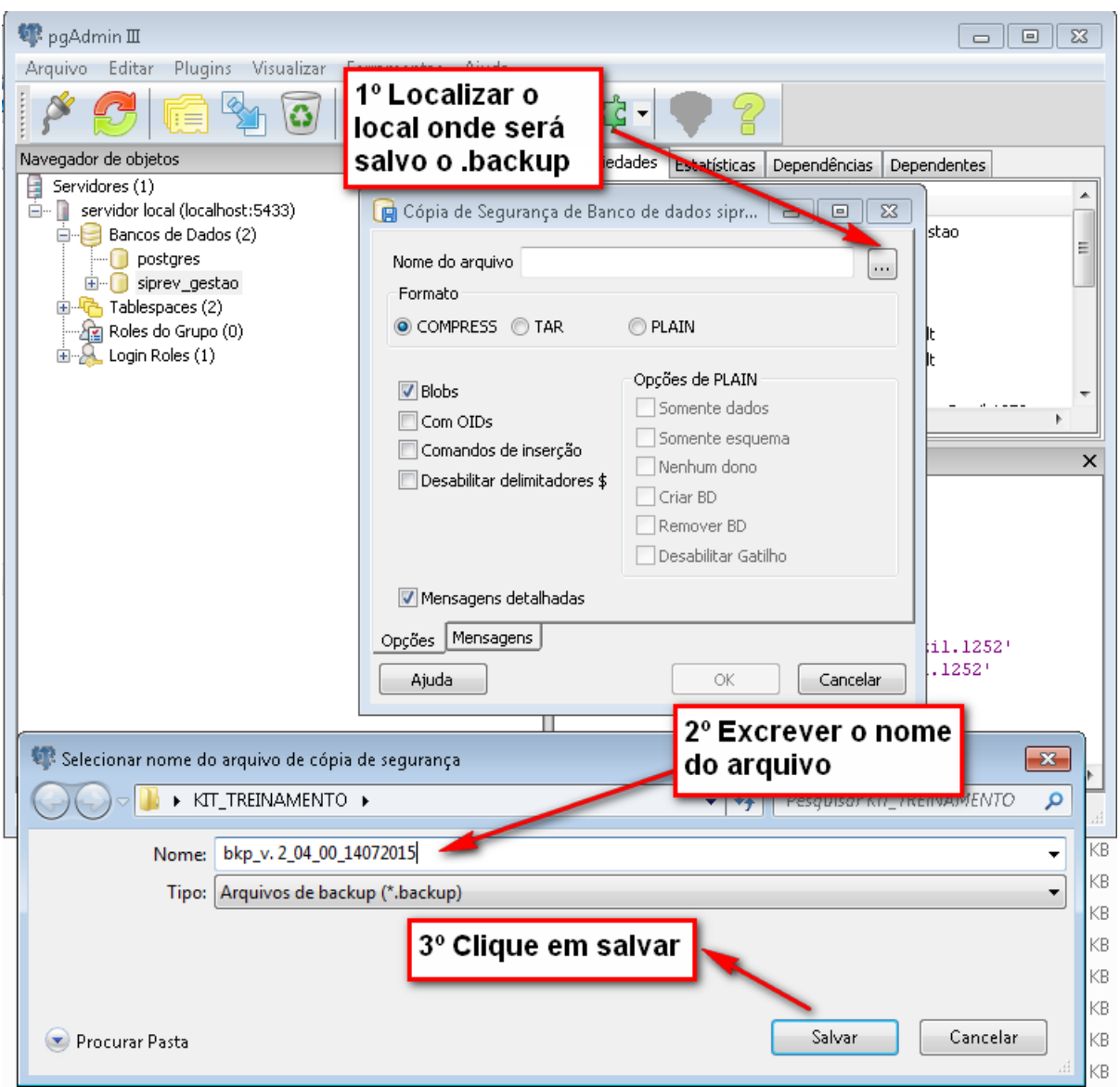

OBS: preencha o nome seguindo o exemplo bkp\_versao\_data Exemplo: bkp\_v. 2\_04\_00\_14072015

7º Ao clicar no botão "Salvar" em seguida no botão "OK" devemos aguar o processo terminar. Obs o código de saída deve retornar valor igual a ZERO.

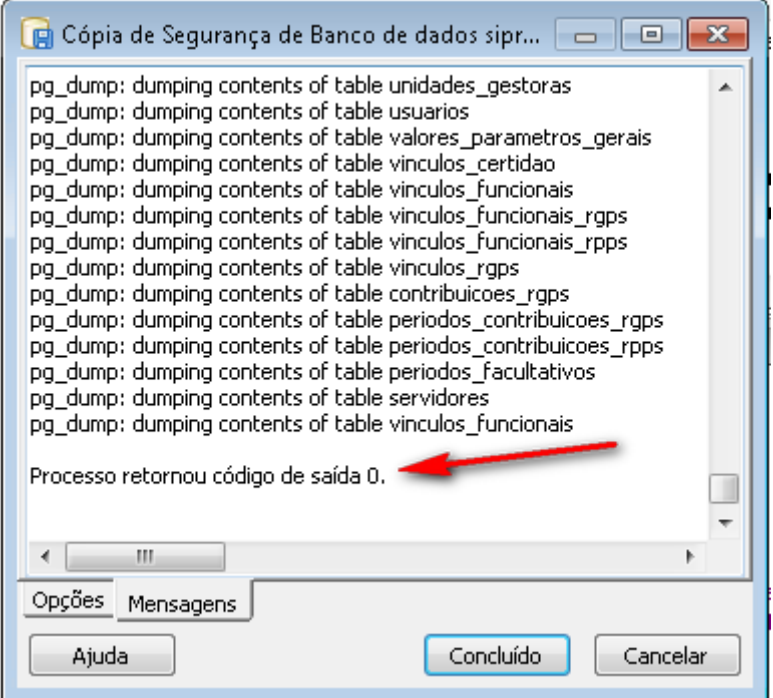

## **Restaurar**

Como restaurar uma cópia de segurança (backup) via PdAdmin3

1º OBS: Reinicie o serviço do Postgres

SO Windows

- 1. Windows+r
- 2. services.msc
- 3. Postgresql SIPREVv1
- 4. Clicar em reiniciar serviço

### SO Linux

- 1. Abrir o terminal
- 2. Executar o comando "/etc/init.d/postgresql restart"

# 2º Abri o PgAdmin3

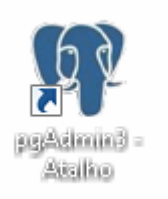

# 3º Navegue nos menus do PgAdmin3 indicados pelas setas.

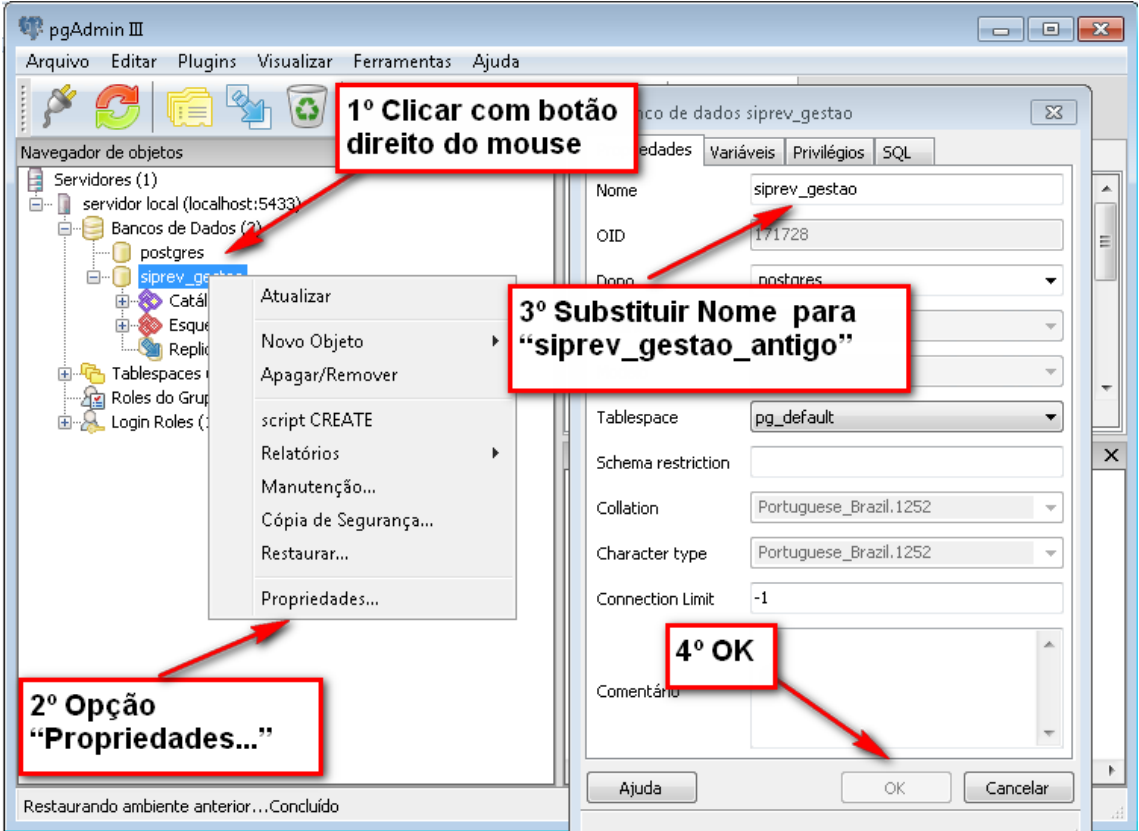

4º Clique com o botão direito em Banco de Dados >Novo Banco de dados.

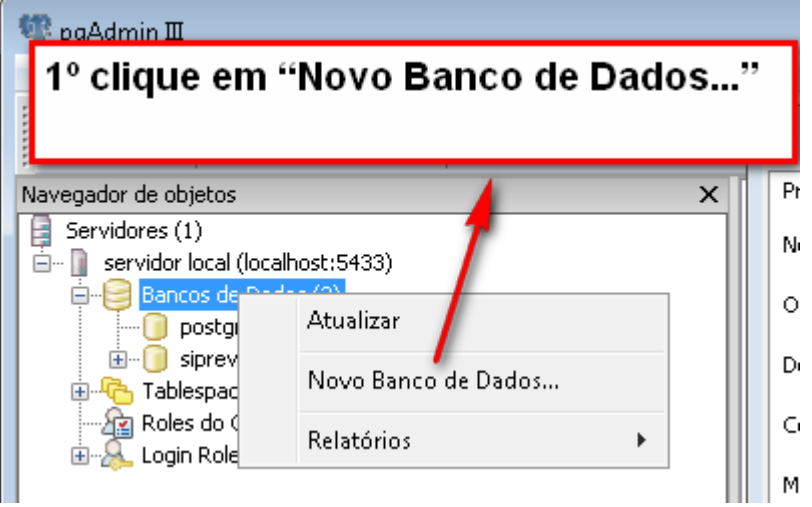

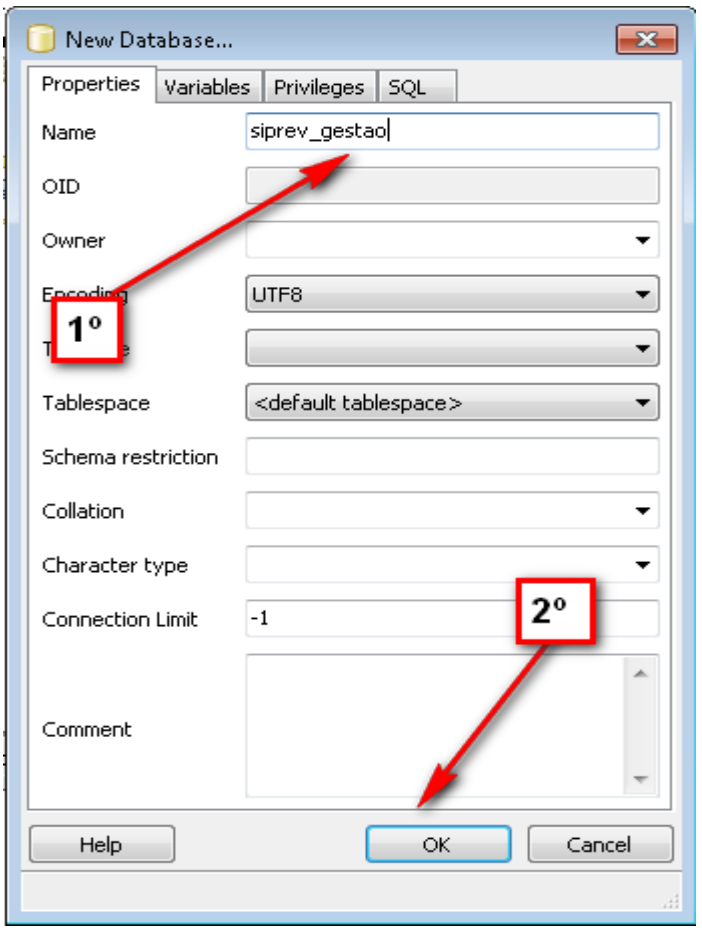

5º Escrever "siprev\_gestao" no nome do banco.

6º Clicar com o botão direto do mouse e opção restaurar

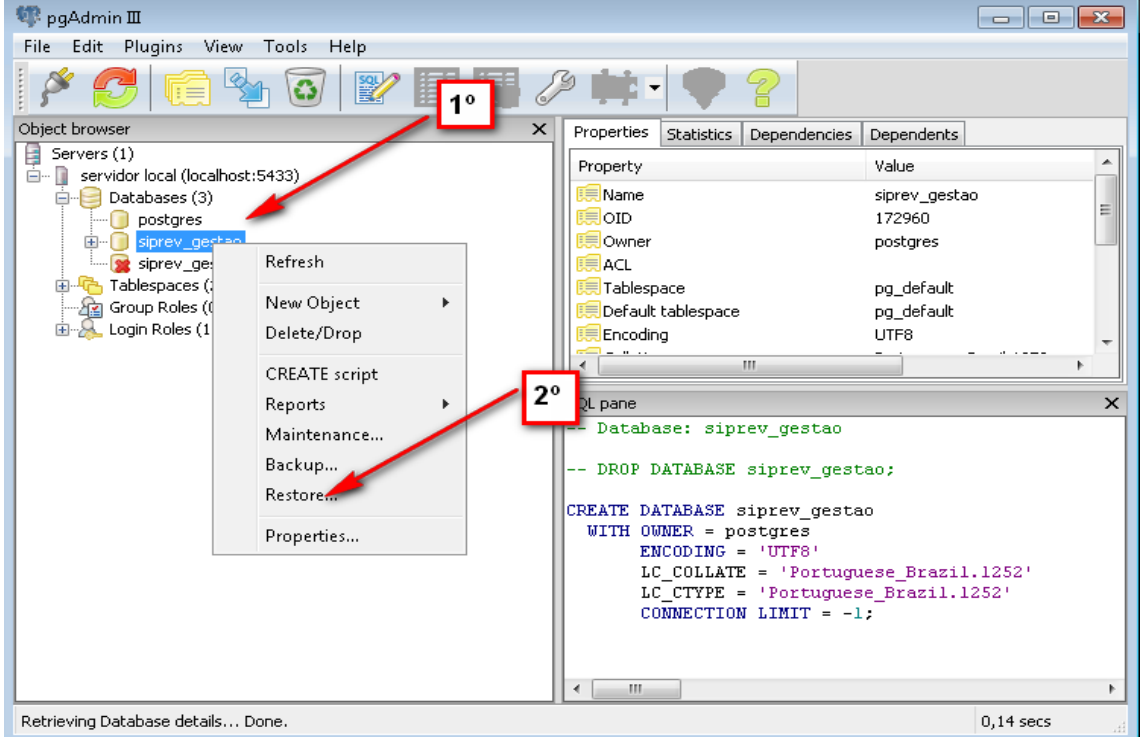

## 7º Clique em restaurar

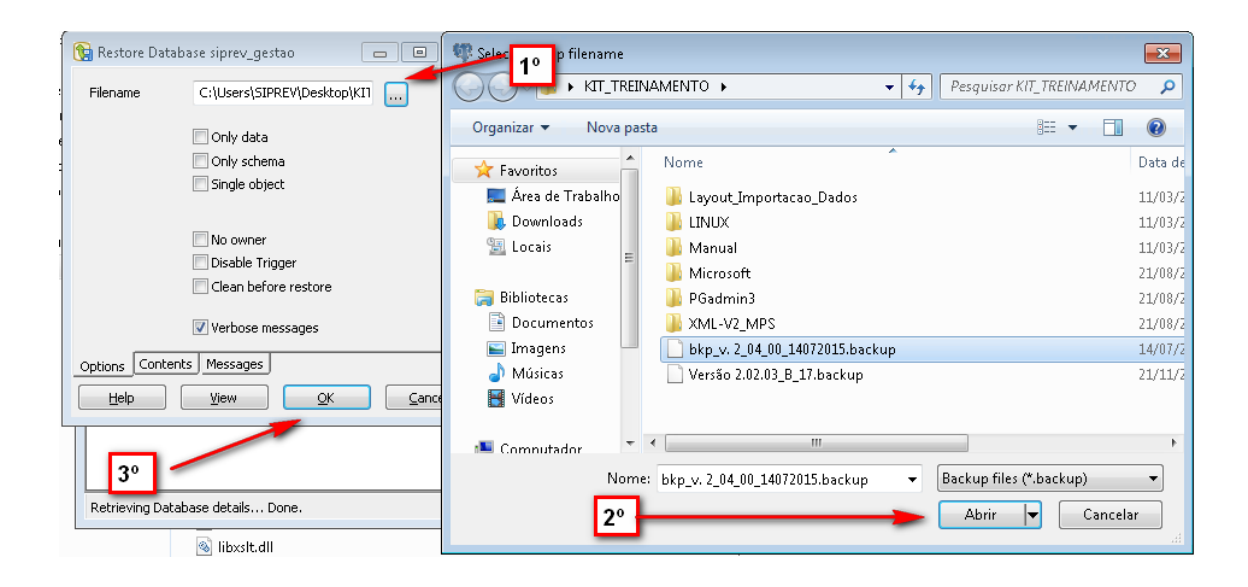

## 8º finalizando a restauração do banco de dados do SIPREV

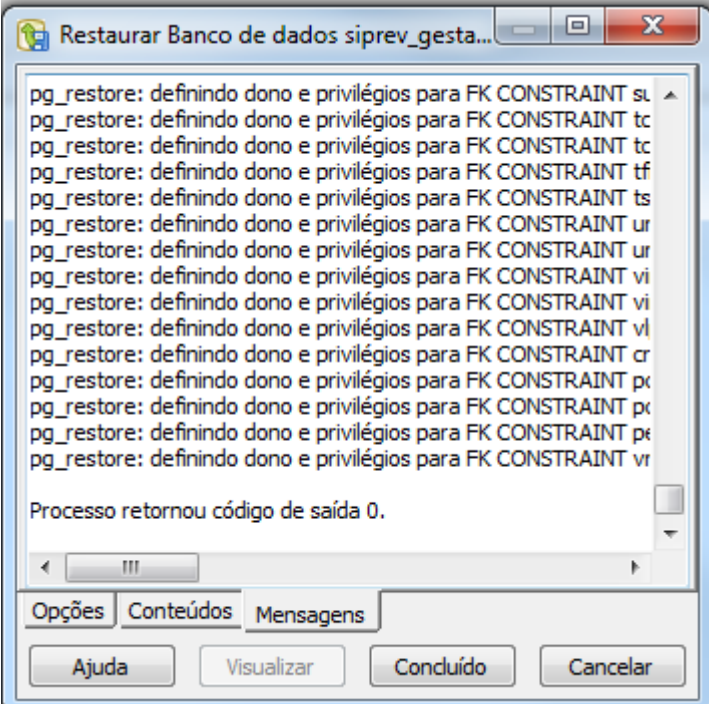

# 9º versão do PgAdmin3

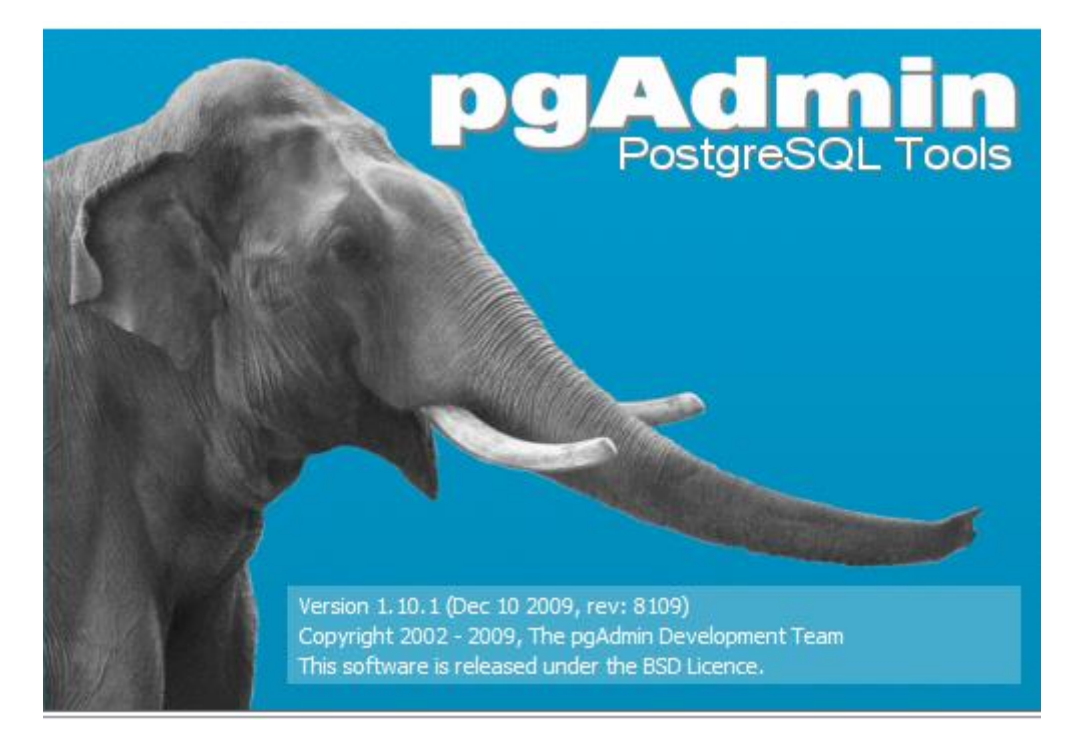